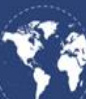

<span id="page-0-0"></span>REFUGEE ARRIVALS DATA SYSTEM (RADS)

Office of Refugee Resettlement

## **LOGIN PROCEDURES**

**User Guide**

**August 2022**

#### **OFFICE OF REFUGEE RESETTLEMENT** An Office of the Administration for Children & Families

**GENERAL DYNAMICS** Information Technology

## Contents

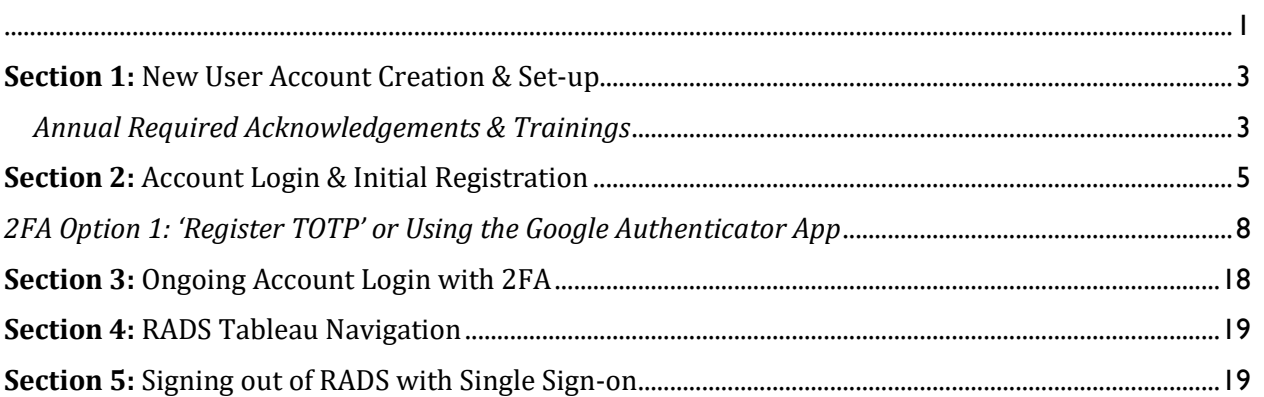

## <span id="page-2-0"></span>**Section 1:** New User Account Creation & Set-up

New user request forms are sent by an approved ACF employee to the RADS system administrator. If the request is approved, the system administrator will then complete your account creation. You are required to use your work email address for all accounts. Users should reach out to their supervisors and/or HHS/ACF/ORR contacts if a RADS account is needed.

### *Annual Required Acknowledgements & Trainings*

<span id="page-2-1"></span>All RADS and RADS Tableau users must have completed the following acknowledgements and trainings prior to accessing the system. These are annual requirements and are tracked from the date of RADS account creation.

- HHS Rules of Behavior
- HHS Required Cyber Security Training this may be fulfilled by other cyber security training requirements; please check with your employer

Links to these requirements are also available during the initial sign-on process. The acknowledgement page (shown below) will not show again until the next anniversary date of your account creation.

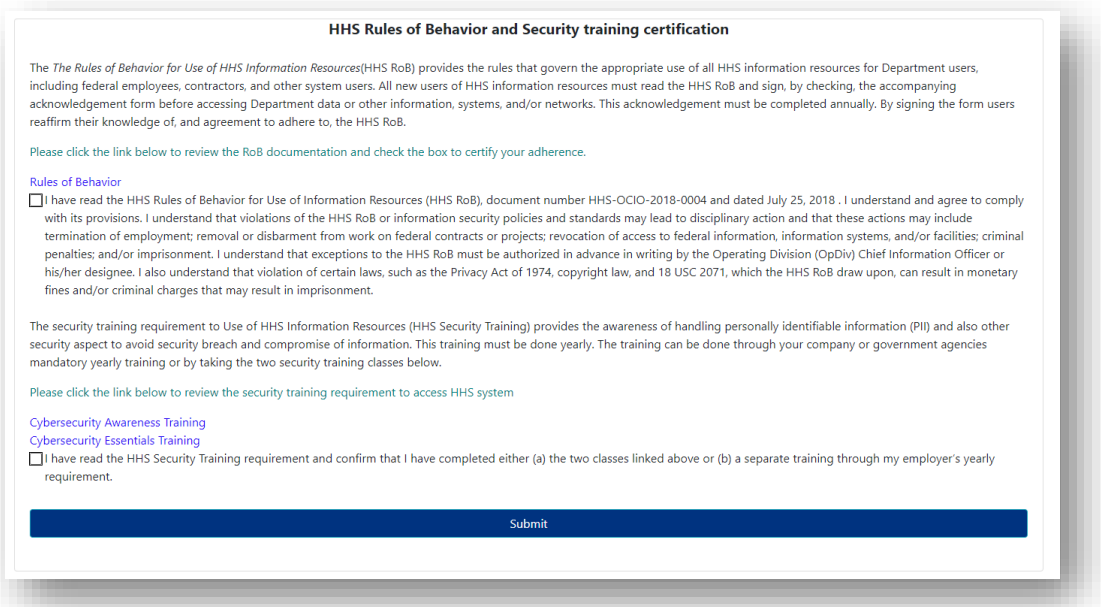

### *New User Account Set-up Information*

Once your account has been created, you will receive two emails fro[m rads@acf.hhs.gov.](mailto:rads@acf.hhs.gov) The first email will include your user ID, and the second will have your temporary password.

*NOTE: The new account email access is only valid for 48 hours. If you do not activate the account, the invitation will expire. If this occurs, please contact the RADS system administrator. The contact information can be found at the bottom of any RADS screen and in the Troubleshooting section of this guide.*

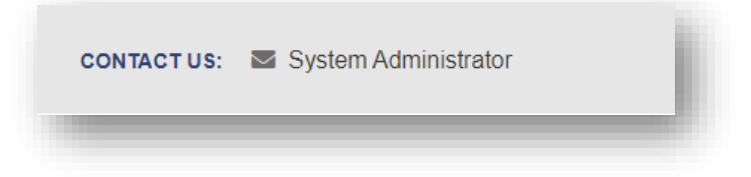

Once you receive your account login credentials, you can begin your login process. This process is dependent on the network you use to access the system. RADS will prompt you through your login process. It is important to follow the instructions that appear on your screen and use this guide for supplemental support.

# <span id="page-4-0"></span>**Section 2:** Account Login & Initial Registration

The RADS and RADS Tableau systems are accessible on both *verified* and *unverified*  networks, which is defined by the IP address you are using to access RADS. Simply put, a *verified* network user is a person attempting to access RADS via a verified or approved IP address. An *unverified* network user is a person attempting to access RADS via an unverified/unknown IP address.

For RADS, the ONLY verified network users are ACF network users. These are users accessing RADS while on the ACF VPN. Therefore, if you are not on the ACF VPN, you are an *unverified* network user. All *unverified* network users must go through a verification process called 2nd Factor Authentication (2FA).

### *Accessing RADS*

The system will guide your login regardless of your network. All users begin the login process on the same screen and with the same first few steps.

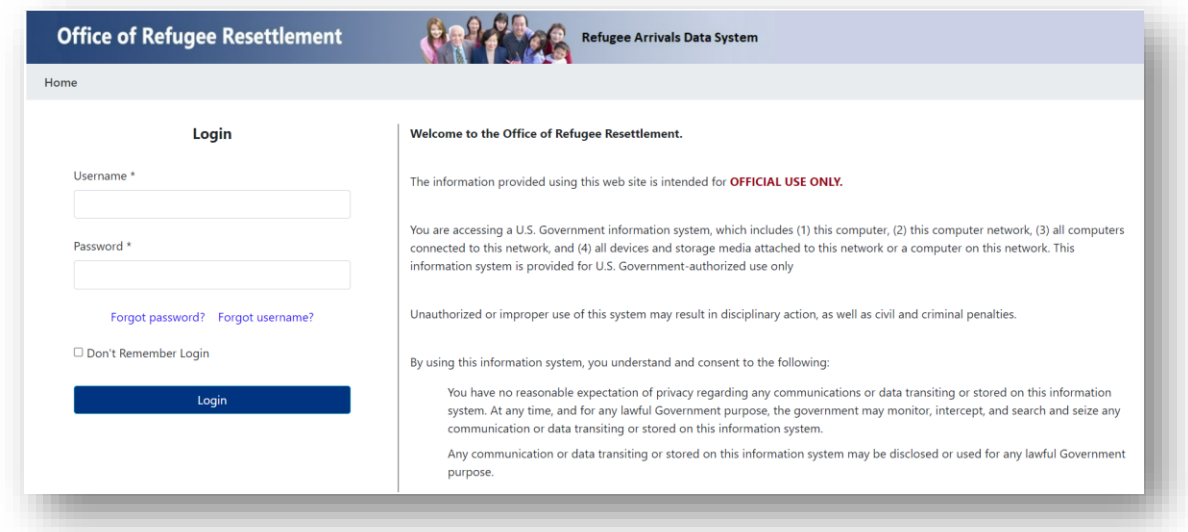

- *Step 1:* Go to the RADS landing page via this URL:<https://rads.acf.hhs.gov/rads/>
- *Step 2:* Enter your assigned user ID in the textbox provided
- *Step 3*: Enter your temporary or personal password in the textbox provided
- *Step 4:* Select 'Login'

After clicking 'Login' on the screen pictured above, you will move to a new screen depending on the network access the RADS system detects.

### *RADS Login Process for Verified Network Users*

If you have entered your user ID and password and are then taken to this navigational landing page (pictured below) – you are on a VERIFIED network. You are not required to use the 2nd factor authentication. You are now ready to begin working in RADS.

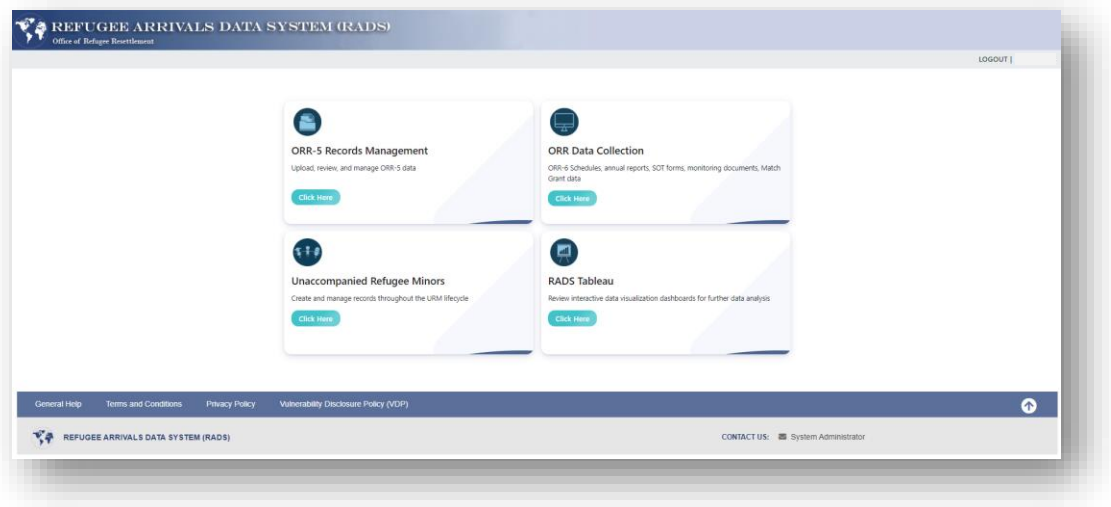

### *Verified Network NEW User Initial Login*

If you are on a verified network but a *new* user to RADS and/or Tableau, you will need to complete additional tasks for your first login.

First, you will be directed to change your password. Your new password must meet the requirements below. Once that is complete, select 'Submit'.

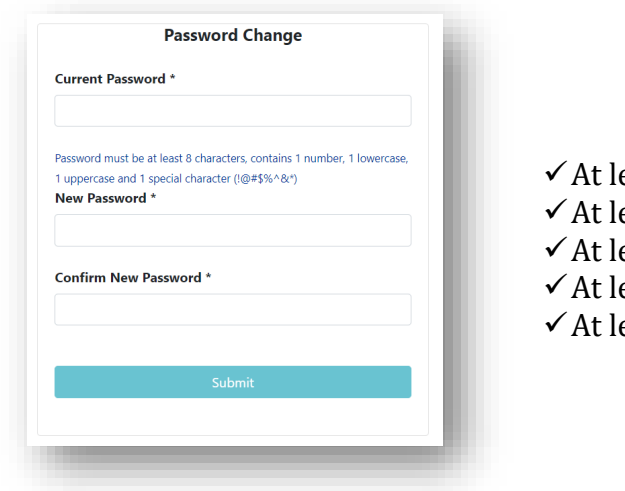

east 8 characters east 1 number east 1 lowercase letter east 1 uppercase letter east 1 special character (!@#\$%^&\*)

Next, you will acknowledge and certify the required HHS trainings and Rules of Behavior and select 'Submit'.

Then you will need to select, and answer, three security questions and click 'Submit'.

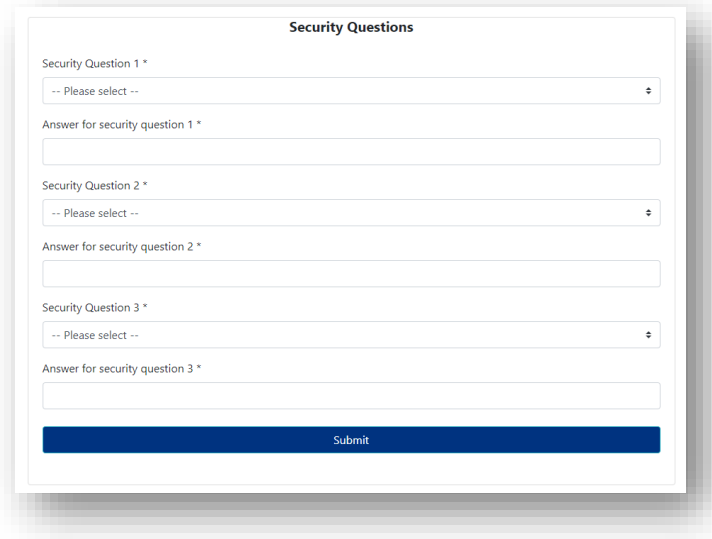

After completing these three steps, the new user account set-up is complete. You should be logged in to RADS and be taken to the welcome screen, as displayed in the previous page.

## *RADS Login Process for Unverified Network Users*

If you have entered your user ID and password and are then taken to the 'Register TOTP' screen shown below– you are on an *UNVERIFIED* network. You are required to activate, or register, your 2nd Factor Authentication (2FA). It does not matter if you are a new or existing RADS user.

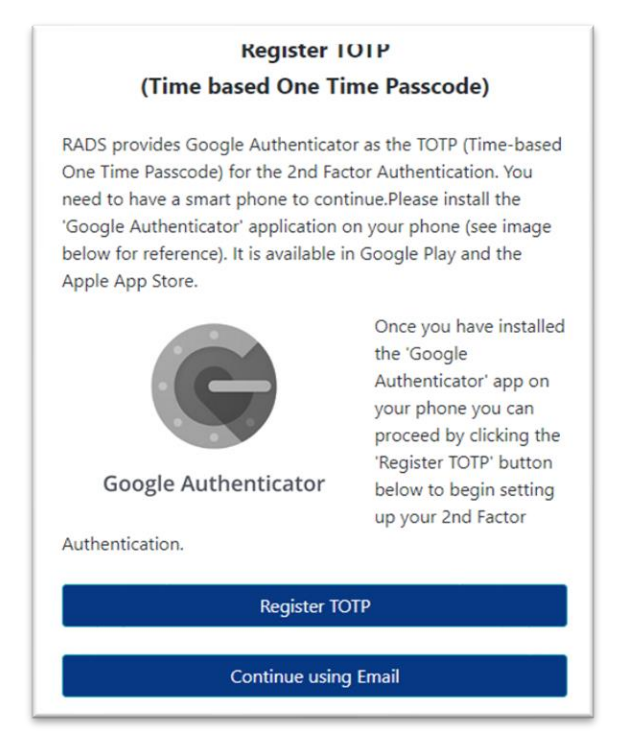

There are two options for your 2FA.

1. Register TOTP: This option allows you to use the Google Authenticator app on your smartphone to receive a Google token to login. This token will display as a 6-digit code on your phone that you will enter every time you login.

2. Continue using Email: This option allows you to use your email account to receive a PIN number to enter on the login screen. This must be done every time you login.

### <span id="page-7-0"></span>*2FA Option 1: 'Register TOTP' or Using the Google Authenticator App*

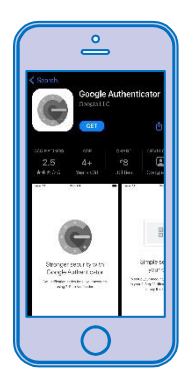

This following process is to register or sync the two (Google Authenticator app and RADS) by creating a RADS account (token) on the Google Authenticator app.

The first step is to download the app to your smartphone. This app is compatible with both iPhone and Android and can be found in both the Google Play and Apple app stores. Download the app *before* you attempt to sign on to the RADS system to save time.

After you have downloaded the app, follow these steps:

- *Step 1:* When you login to RADS on your computer using your user ID and temporary/personal password, all unverified users should see the 'Register TOTP' screen pictured below.
	- **Register IUIP** (Time based One Time Passcode) RADS provides Google Authenticator as the TOTP (Time-based One Time Passcode) for the 2nd Factor Authentication. You need to have a smart phone to continue.Please install the 'Google Authenticator' application on your phone (see image below for reference). It is available in Google Play and the Apple App Store. Once you have installed the 'Google Authenticator' app on your phone you can proceed by clicking the Register TOTP' button **Google Authenticator** below to begin setting up your 2nd Factor Authentication. Register TOTP Continue using Email
	- o Select 'Register TOTP':

• *Step 2:* You should now see the 'Google Authenticator Registration' screen. o Here you will be provided with a QR code on your computer screen:

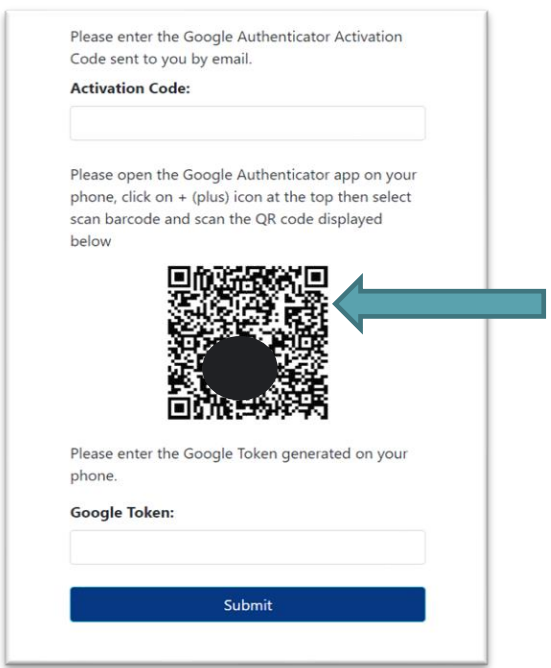

- *Step 3:* Now you will want to open the app on your smartphone.
	- o Here you will follow the prompts on the screen in the app to scan the QR code on your computer:

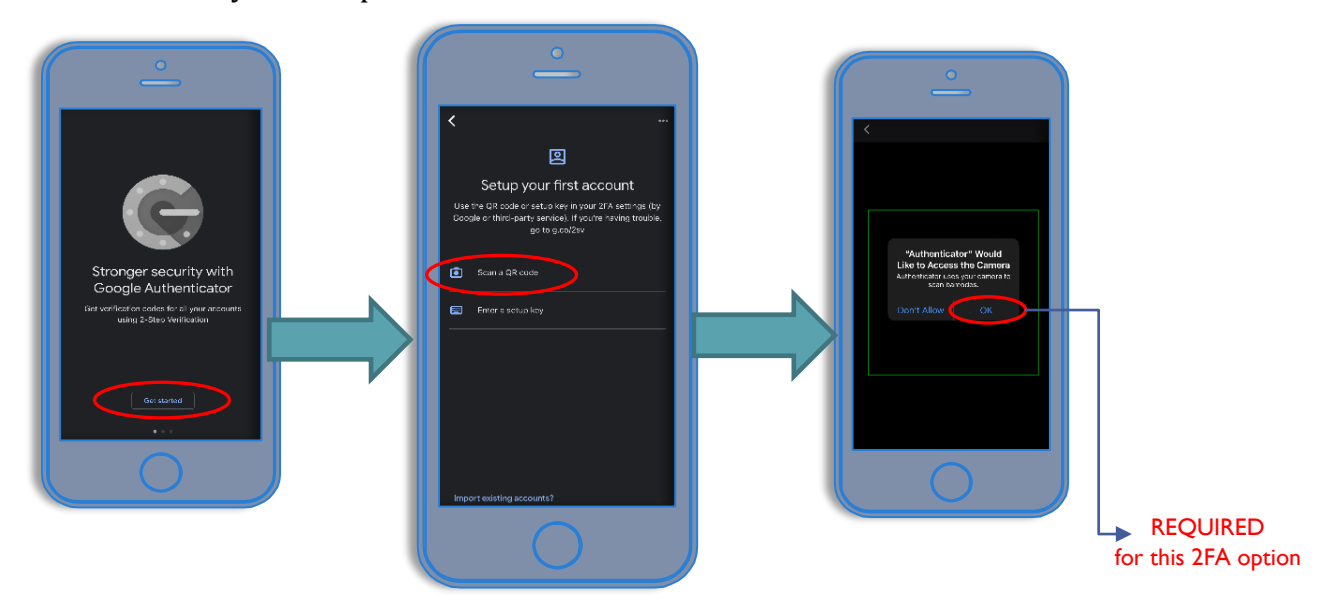

• *Step 4:* Snap a picture of the QR code via the app on your smartphone. You will then see a new box on your computer screen with prompts to enter two codes.

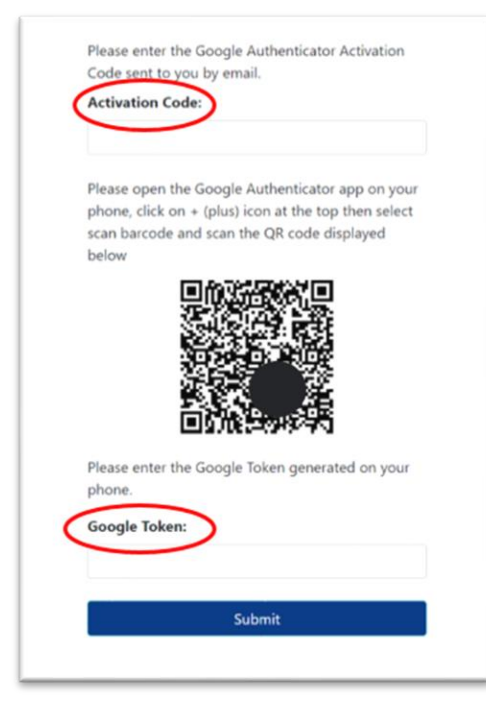

- *Step 5:* Activation code
	- o You will receive an email to the email address associated with your RADS account. It will provide the initial PIN activation code. This code links your RADS/Tableau account to the Google Authenticator app and creates your unique account. **Enter this activation code in the box on the screen.**

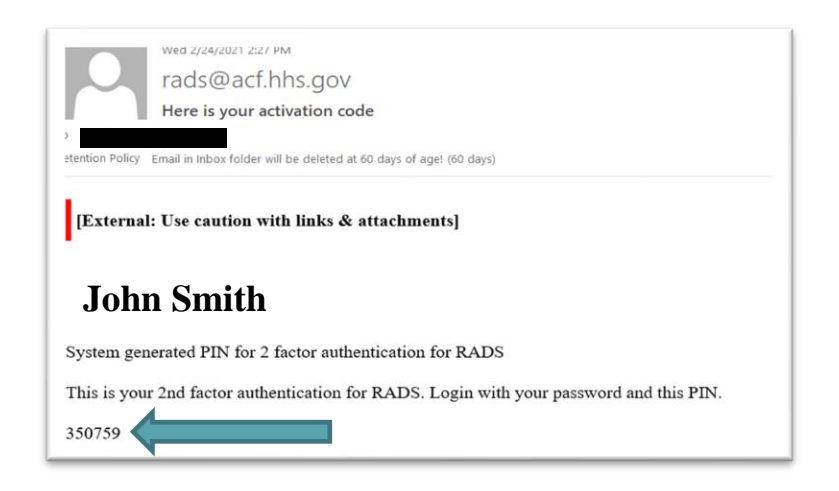

- *Step 6:* Google Token Code (in the app)
	- o Once you scan the QR code, your smartphone will display your Google token number to enter in the box on the screen.

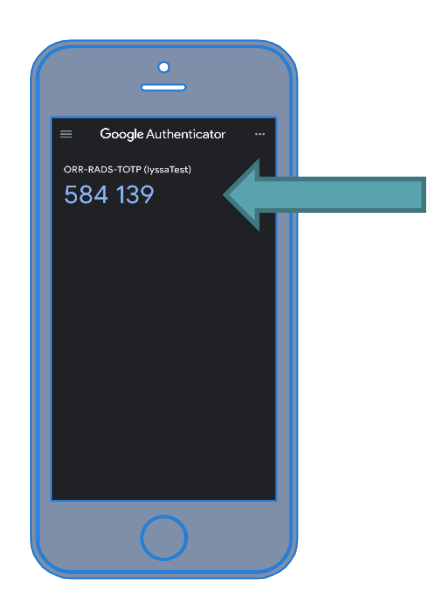

o *NOTE:* The Google token will always be a six-digit code in your app. However, be aware that *a new token is generated every 25 seconds* for security purposes. The code will begin to turn red when it is about to expire, so you need to click 'Submit' before it updates to a new code or wait until the new code appears.

*\*\*If you enter a code incorrectly or enter an expired code, you will get an error message and will need to enter the current code displayed in the app.*

• *Step 7:* Once both codes are entered, click 'Submit.' That's it! You are registered.

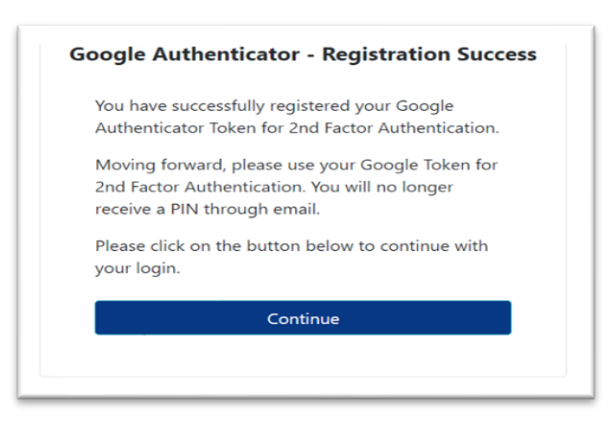

• *Step 8:* Click 'Continue' on the 'Registration Successful' screen to begin working in RADS and you will be brought to the navigational landing page.

#### *Unverified Network NEW User Initial Login*

Once your login is complete, if you are new to the RADS/Tableau systems, you will need to complete a few additional steps to establish the account.

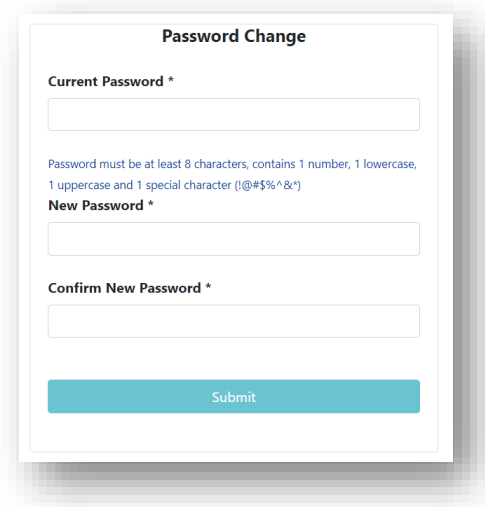

First, you will be directed to change your password. Your new password must meet the requirements below. Once that is complete, select 'Submit'.

- $\checkmark$  At least 8 characters
- ✓ At least 1 number
- $\checkmark$  At least 1 lowercase letter<br> $\checkmark$  At least 1 uppercase letter
- $\checkmark$  At least 1 uppercase letter<br> $\checkmark$  At least 1 special character
- At least 1 special character (!@#\$%^&\*)

Next, you will acknowledge and certify the required HHS trainings and Rules of Behavior and select 'Submit'.

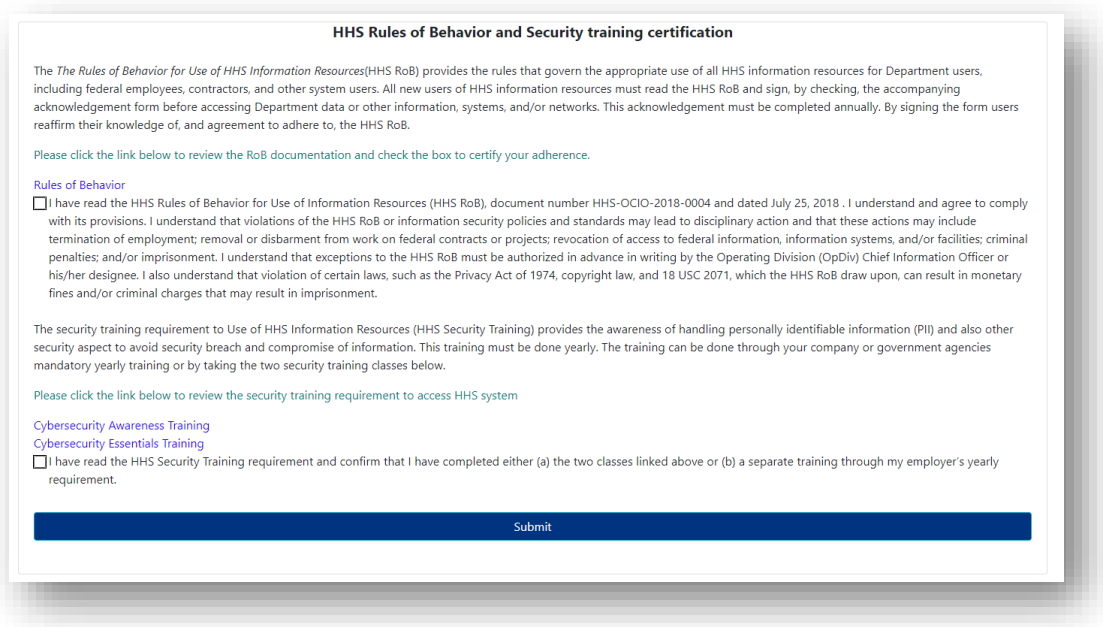

Then you will need to select, and answer, your three security questions and click 'Submit'.

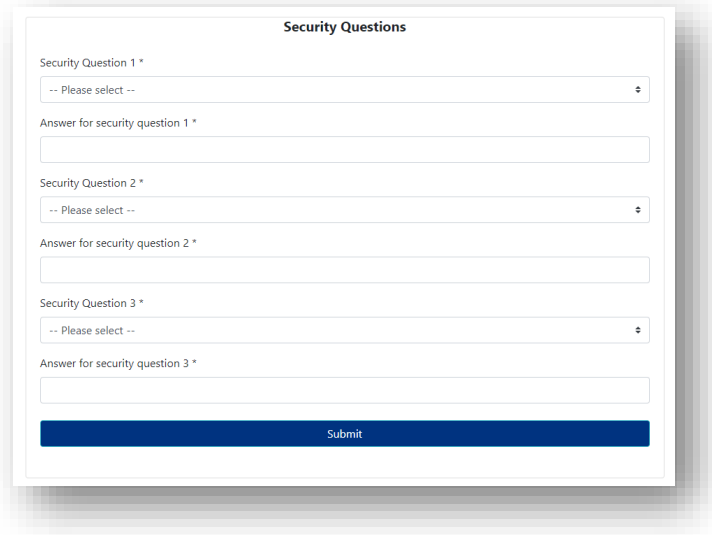

After these three additional tasks, the new user account set-up is complete. Whether you are a new or existing user – at this point, all unverified network users should be Registered with Google Authenticator and logged into RADS. You should see this screen:

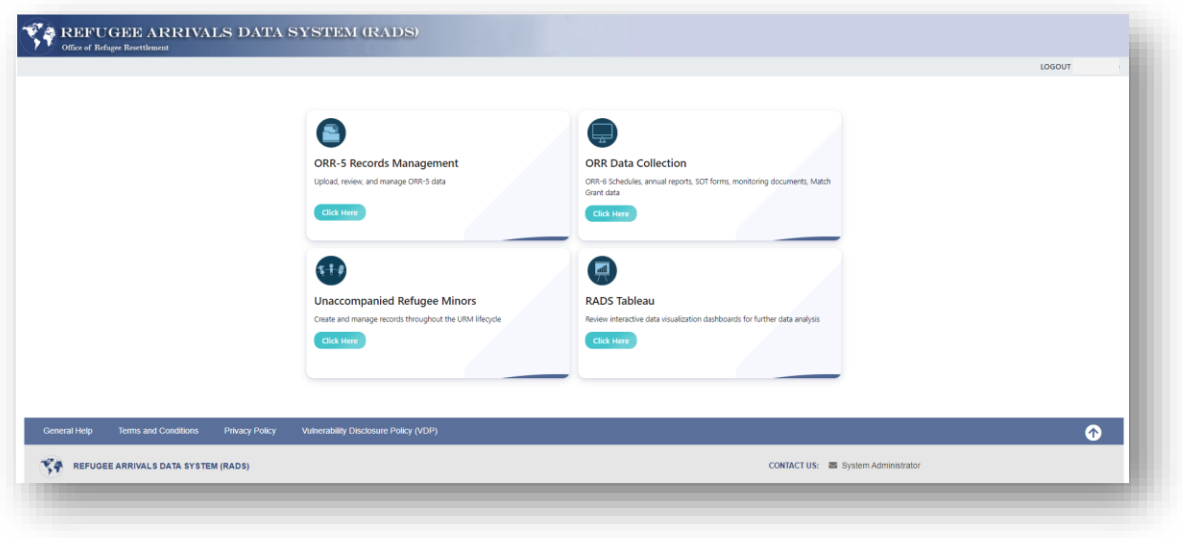

#### *2FA Option 2: 'Continue using Email' or 2FA Pin via Email*

If you select the 'Continue using Email' option – after entering/submitting your user ID and temporary/personal password on the login screen – you will need to request a RADS generated PIN. Once you have selected the email notification option, RADS will send you a PIN via email.

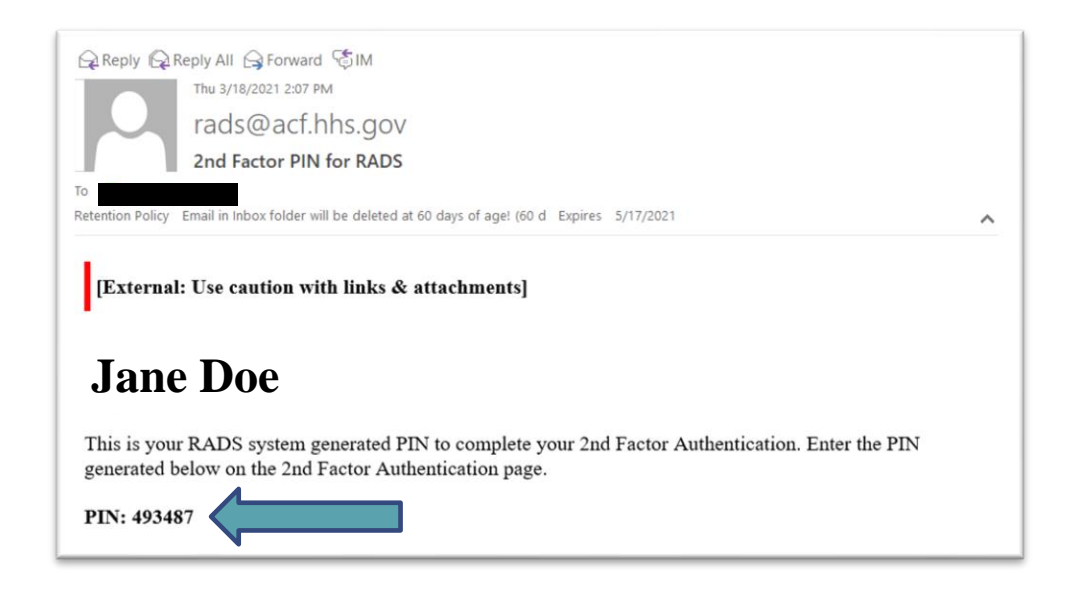

*NOTE: sometimes PIN emails are sent to junk or spam folders or blocked by your company's IT department. If you do not receive the PIN, you will want to check those two places first. If neither is the case, you should reach out to the RADS system administrators by clicking the link at the bottom of any RADS screen.* 

Once you have received the email, you will enter the PIN from the email into the provided textbox in RADS. Then Click 'Submit'.

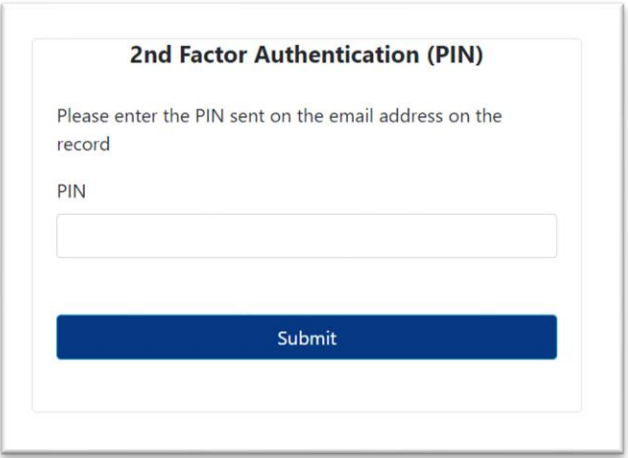

- Incorrect PIN: If you are receiving the below error after entering your PIN, double check the PIN you are entering or copying/pasting into the textbox. If the PIN entered appears to be correct, you will want to then try another PIN. In order to get a new PIN, you will need to begin the process again by logging in and selecting the '2FA PIN via email'
- Correct PIN: Once you enter the correct PIN, you will be taken to the next screen. If you are a user with numerous roles in the RADS system, you will see the 'Select Agency' screen. If you have only one role in RADS, who will see the 'Welcome' screen.

#### *Unverified Network NEW User Initial Login*

If you are a new user or need to reset/reinstate your account, you will need to change your password. Anytime you receive a temporary password from RADS, your first prompt when you login to RADS will be to change it.

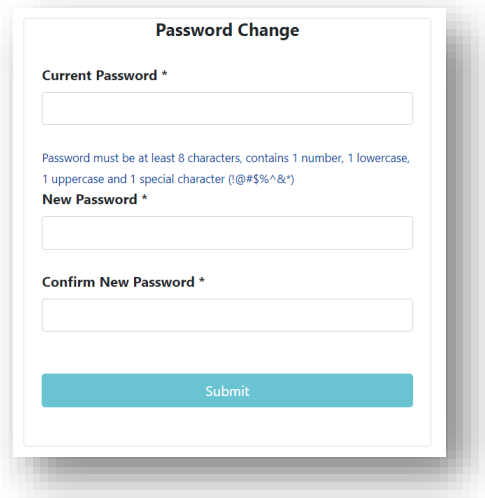

If you are new user, you will also be prompted to acknowledge and certify the required HHS trainings and Rules of Behavior and select 'Submit'.

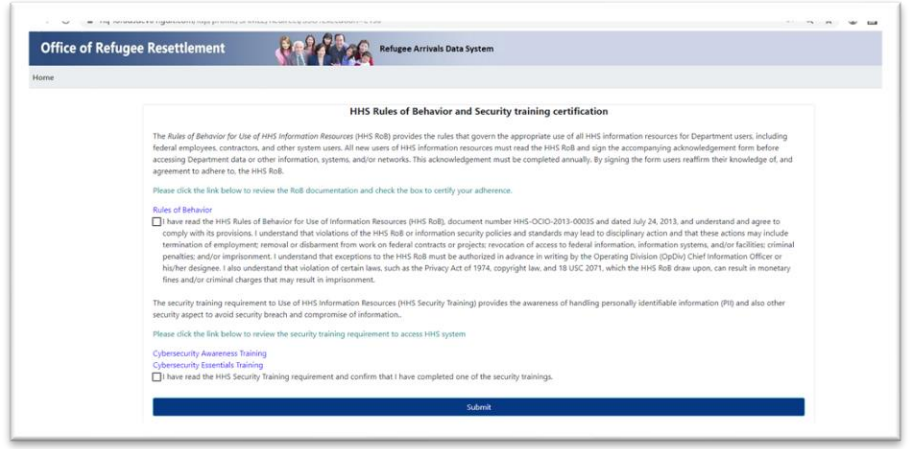

Then you will need to select, and answer, three security questions and select 'Submit'.

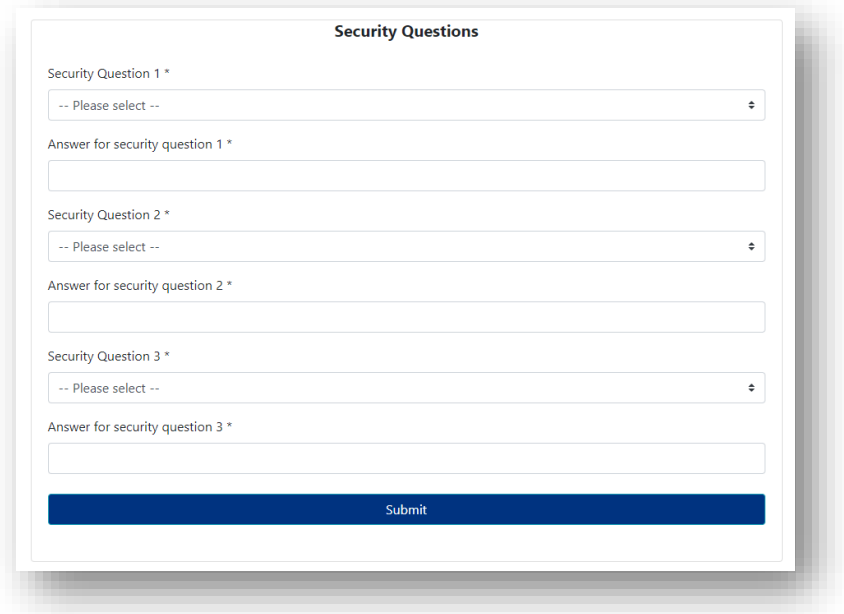

## <span id="page-17-0"></span>**Section 3: Ongoing Account Login with 2FA**

Once you have established your 2nd Factor Authentication, you will now use it to login to RADS every time. *Please note: Verified Users do not have to complete 2FA.*

• *Step 1:* Go to this RADS URL:<https://rads.acf.hhs.gov/rads/>

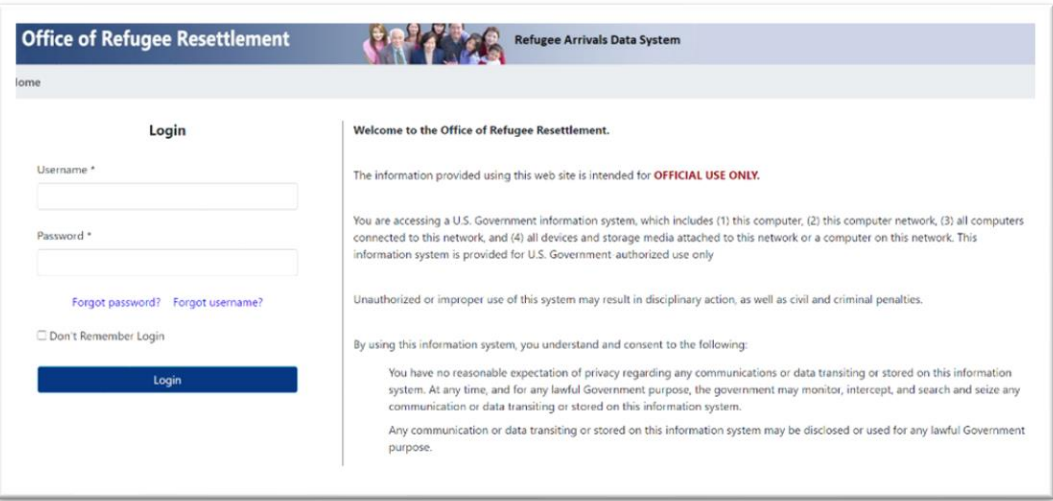

- *Step 2: Enter your assigned user ID in the textbox provided*
- *Step 3*: Enter your personal password in the textbox provided
- *Step 4:* Select 'Login'
- *Step 5:* Select one of the three options for your 2nd Factor Authentication

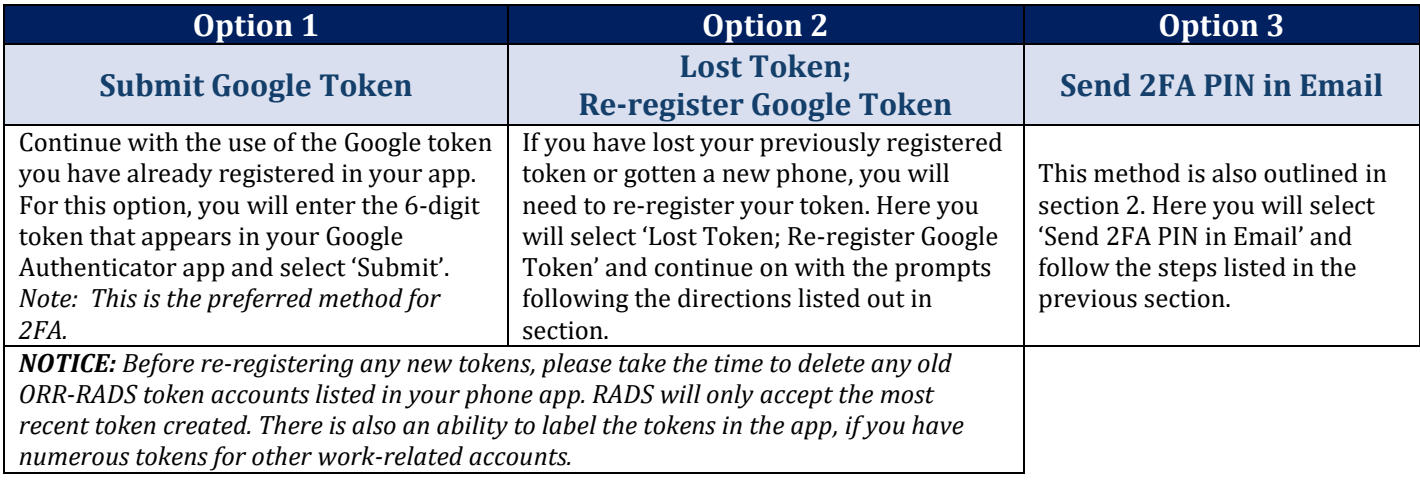

## **Section 4:** RADS Tableau Navigation

<span id="page-18-0"></span>For users with access to both RADS and RADS Tableau, we have added a single-sign-on enhancement. This new feature allows users of both systems to toggle between the two systems with ease. You no longer have to login to two separate systems to view your data because the single-sign-on feature is just that… one sign-on.

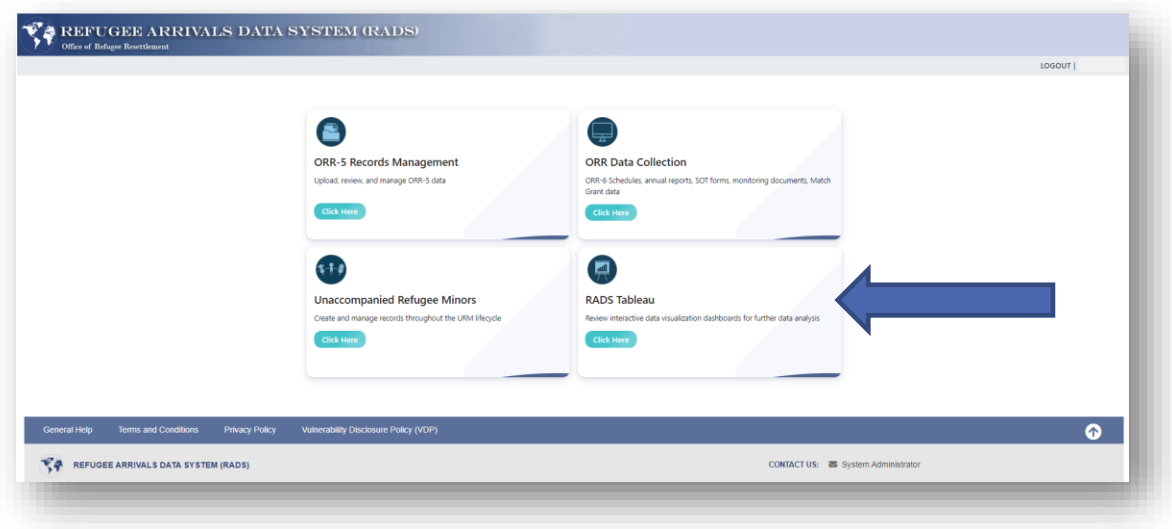

To get to RADS Tableau, select the RADs Tableau module box after logging into RADS.

## <span id="page-18-1"></span>**Section 5:** Signing out of RADS with Single Sign-on

It is critical to properly sign out of *both* RADS *and* Tableau. Logging out of RADS will only log you out of RADS. Logging out of RADS Tableau will only log you out of RADS Tableau.

To log out of both RADS and RADS Tableau, you **must** CLOSE your entire browser window, regardless of the browser you're using. Until a user closes the browser, they remain authenticated.

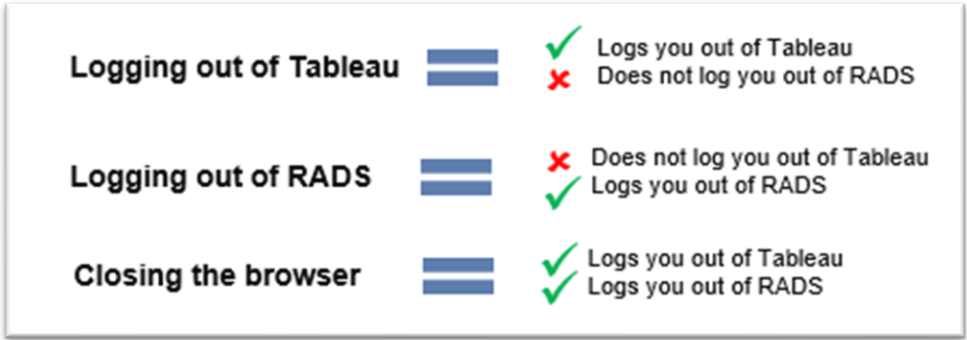